## **Wat kan ik doen als ik een lege pagina zie in Cursusmedia?**

Om de virtuele klas van je cursus te zien, dien je eenmalig toe te staan dat Brightspace je gegevens doorstuurt naar Kaltura.

Een enkele keer gaat hier is mis. In deze handleiding leggen we uit hoe je toestemming geeft en hoe je toestemming kunt intrekken.

 Verder kunnen browserinstellingen voorkomen dat je de Kaltura virtuele klas ziet. Zorg ervoor dat je browser javascript toestaat. Soms helpt het om je browser cache leeg te maken en cookies te verwijderen. Raadpleeg hiervoor de Help functie van je browser.

## **Geef toestemming**

Je dient toestemming te geven zodat Kaltura toegang krijgt tot je gegevens. Daarom krijg je de eerste keer dat je Media, Cursusmedia of Media, Mijn media aanklikt de vraag om toestemming te geven. Door het vinkje te zetten, wordt je toestemming opgeslagen.

- 1. Zet een **vinkje** bij 'Vraag me niet opnieuw naar deze toepassing'.
- 2. Klik op **Doorgaan**.

Dashboard Cursusinformatie Cursus v Discussies Media v Deelnemers v Meer v

Toepassing Desire2Learn Digital Media Services - Kaltura v3.0 door Kaltura Inc. probeert toegang te krijgen tot uw gegevens. Wilt u doorgaan?

 $\triangledown$  Vraag me niet opnieuw naar deze toepassing

Doorgaan

## **Toestemming intrekken**

Een enkele keer zie je deze melding niet, of is er iets misgegaan. Probeer dan eerst of het intrekken van de toestemming het probleem verhelpt.

- 1. Klik op je **naam** om het contextmenu open te klappen.
- 2. Klik op **Accountinstellingen**.
- 3. Klik op de knop **Toegang intrekken** onder het kopje Autorisatie-id sleutel in de sectie Toepassingsinstellingen. Dit is de laatste menu-optie van de pagina.
- 4. Klik op **Ja** in het popup venster. Er verschijnt een melding dat de toestemming is ingetrokken.
- 5. Klik op **Opslaan en sluiten**.

Ga nu opnieuw naar Media --> Cursusmedia om te controleren of je nu wel de vraag krijgt toestemming te geven.

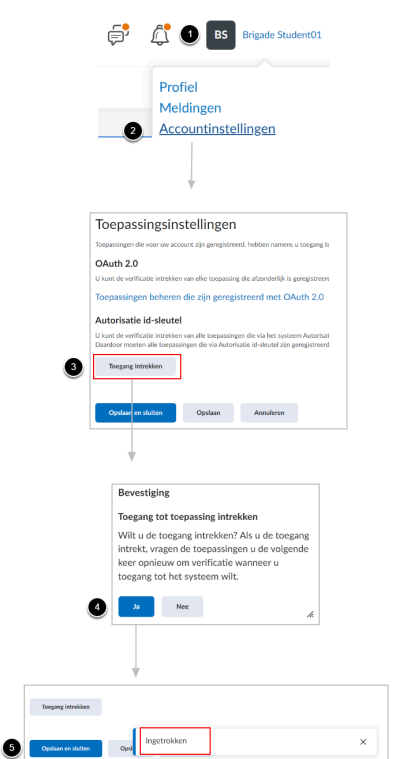

## **Probleem niet verholpen?**

Blijft het probleem bestaan, maak dan je browsercache leeg, verwijder cookies en sta alle javascript toe. Raadpleeg de Help functie en documentatie van je browser hoe je dat kunt doen.

Helpt dat ook niet, neem dan contact op met [Service en Informatie.](https://www.ou.nl/direct-contact)